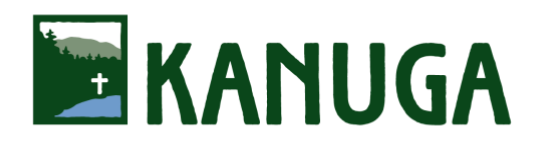

# **Icon Writing with Teresa Harrison November 5-11, 2022**

[Registration Link:](http://kanugaiconwriting.campbrainregistration.com/) http://kanugaiconwriting.campbrainregistration.com Registration Deadline: October 5

## Initial Step: Create Your Account

Begin here (http://kanugaawakeningsoul.campbrainregistration.com) to create a New User account. Follow the steps shown then click "Start Application." Follow these steps as prompted from within the registration portal:

### Step 1: People

Each guest must register individually. Exception: add spouse by clicking "+ Add Spouse." All other adults outside your immediate household must register separately. If the box beside you/your spouse's name is checked, registration is proceeding properly.

### Step 2: Sessions and Options

Click "show details" for a brief description, then click "Add to Cart" and select the rate (scroll for rate options). If registering your spouse, select spouse's name and follow same instructions. Once the rate/s is/are added to your cart, click "Continue" (bottom right).

### Step 3: Forms

Forms with a red asterisk are required. Click "Open Form" to enter information. On the Participant Information Form we will collect information for your name badge, dietary restrictions, roommate requests, family members attending, etc.... Select "Complete This Form" at bottom right, then "Continue." All other forms (if any) may be completed later at your convenience.

### Step 4: Payment Options

Payment in full is required at time of registration unless you are applying for Financial Assistance, in which case you will not be charged until Kanuga has reviewed your registration and responded to you. The online payment system accepts Visa, MasterCard, American Express, and Discover.

### Step 5: Review

Review and make any changes as necessary. Add a spouse by clicking "Add/remove people." All other adults must register separately. "Submit Application" at bottom right. Confirmation: You will be directed to a registration confirmation page and receive a confirmation email shortly. Be sure to check your spam/junk folder as the email comes from Kanuga via CampBrain.